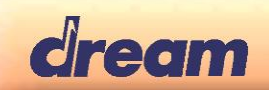

# 5808/5916PIA-Ref User's Manual

# **Digital Piano Reference**

Version 1.02

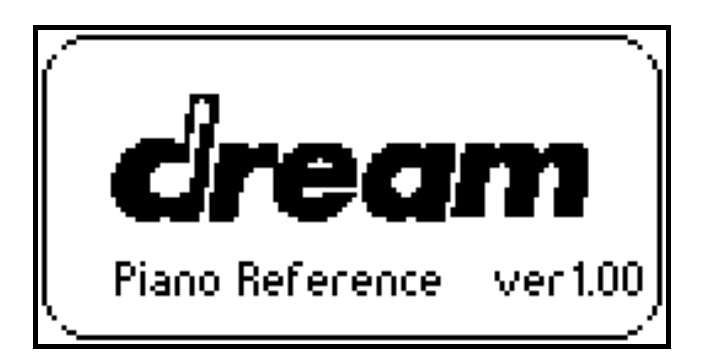

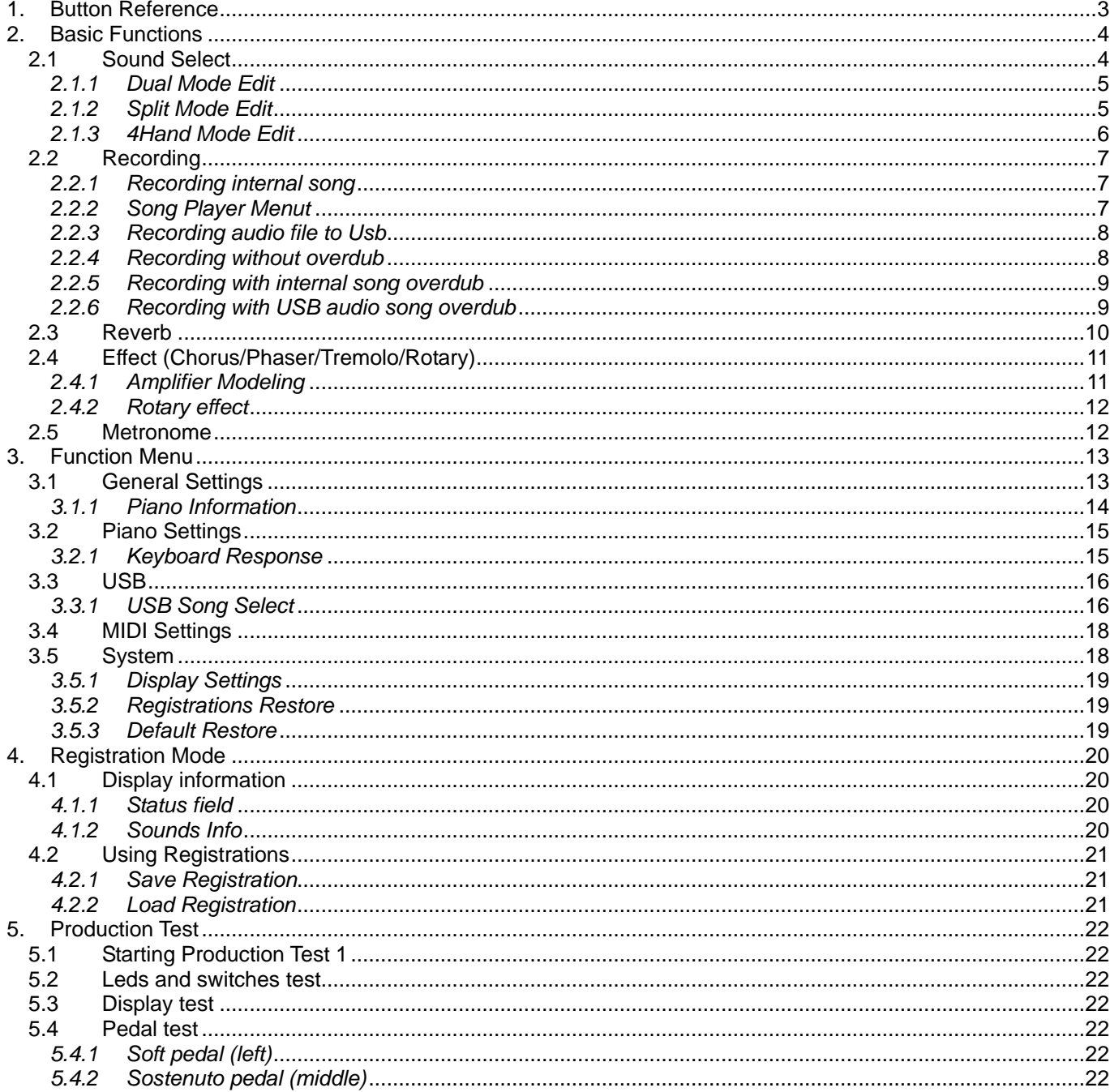

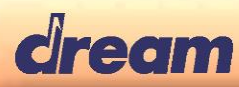

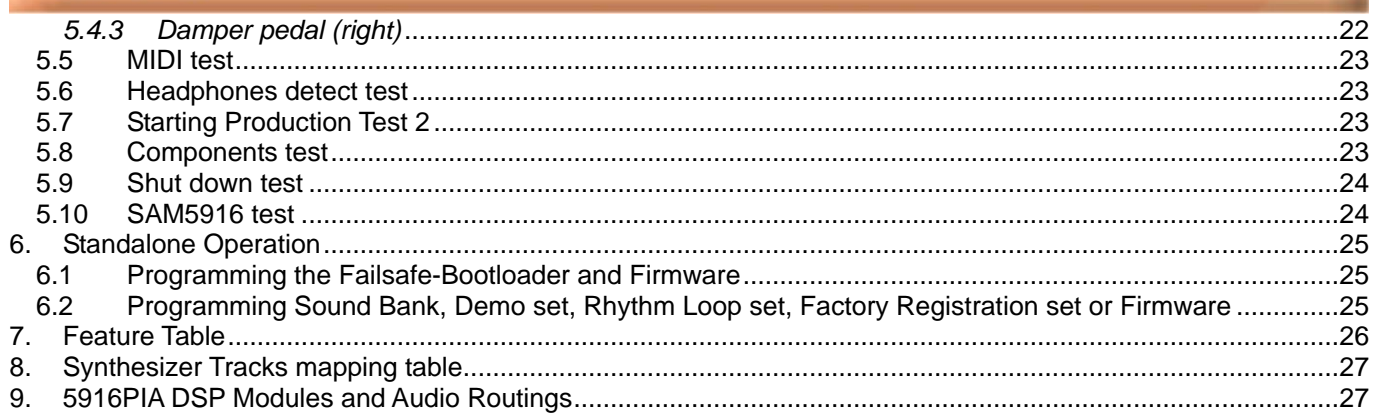

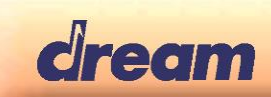

# <span id="page-2-0"></span>1. Button Reference

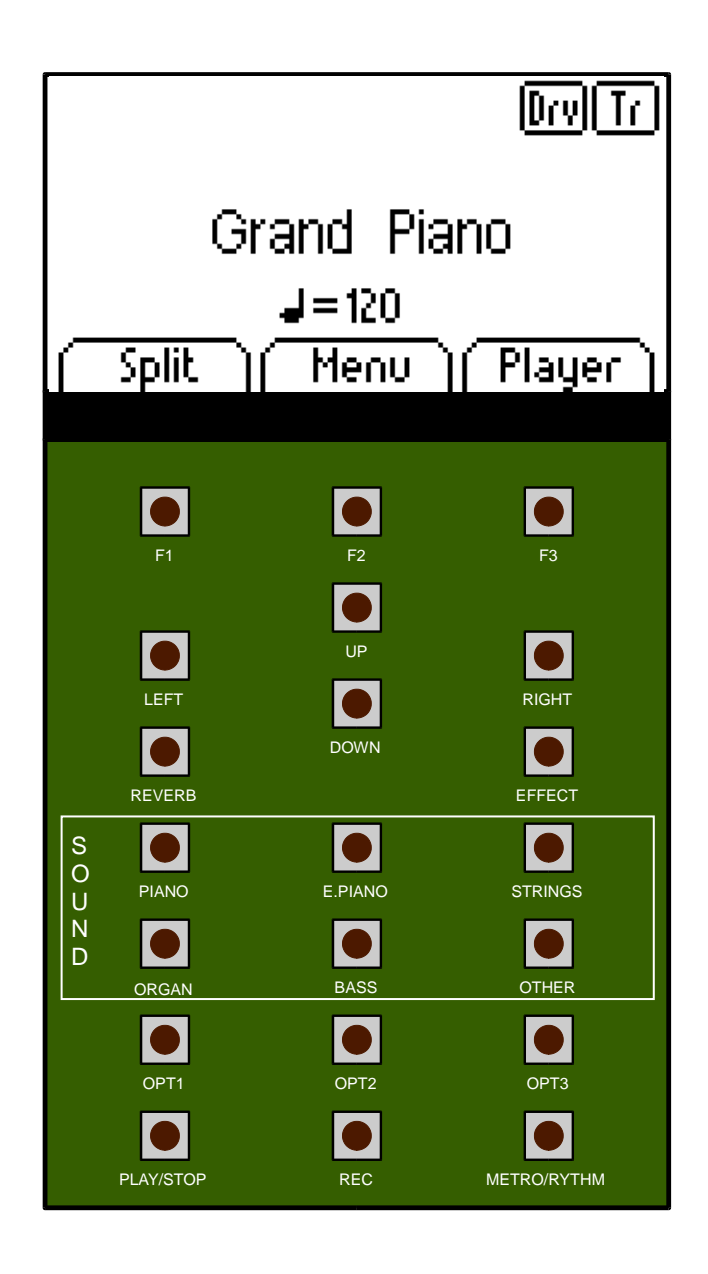

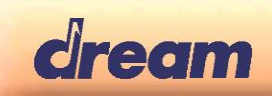

# <span id="page-3-0"></span>2. Basic Functions

## <span id="page-3-1"></span>*2.1 Sound Select*

You can select different Sound-Categories by pressing one of the six "**SOUND" b**uttons". Pressing the button of the current selection again cycles through the different Sounds.

Alternatively you can cycle through the sounds of the current category by pressing "**UP/DOWN"** buttons.

Dual Sounds are available by pressing two "**SOUND**" buttons at once.

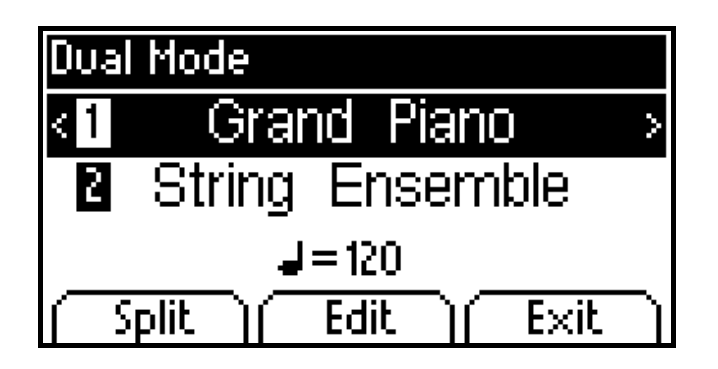

At this step the the "**F1**" button allow to cycle through Dual, Split or 4-Hand mode

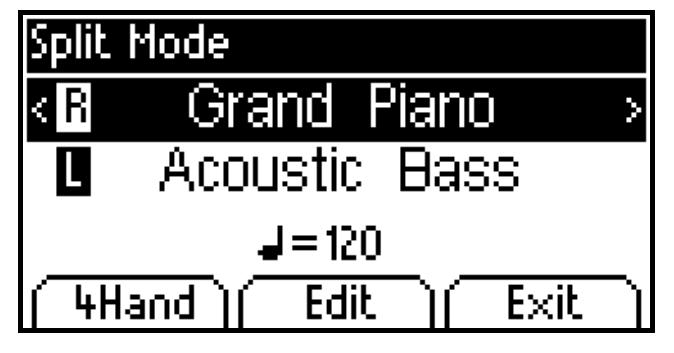

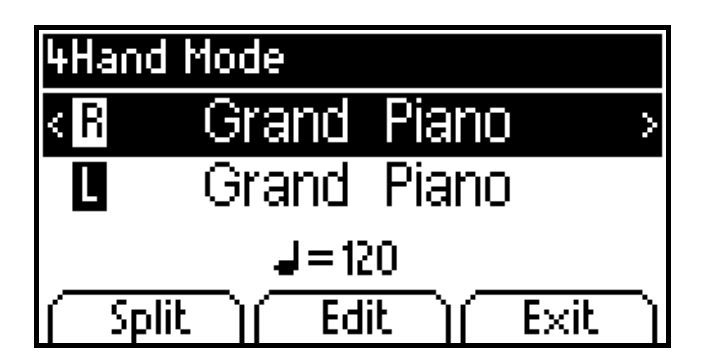

Pressing a "**SOUND**" button in Dual Mode will change the First sound.

To change the Second sound, hold the "**F1**" Button or the First "**SOUND**" button and press the "**SOUND**" Button for the desired Second instrument.

Pressing a "**SOUND**" button in Split or 4Hand Mode will change the Upper sound.

To change the Lower sound, hold the "**F1**" Button or the Upper "**SOUND**" button and press the "**SOUND**" Button for the desired Lower instrument.

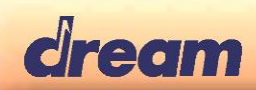

Alternatively, changing Sounds can be done via the "**UP/DOWN**" and **"RIGHT/LEFT"** buttons.

To select the Split-point in Split or 4Hand Mode, hold the first Soft Button and press the desired Split Key.

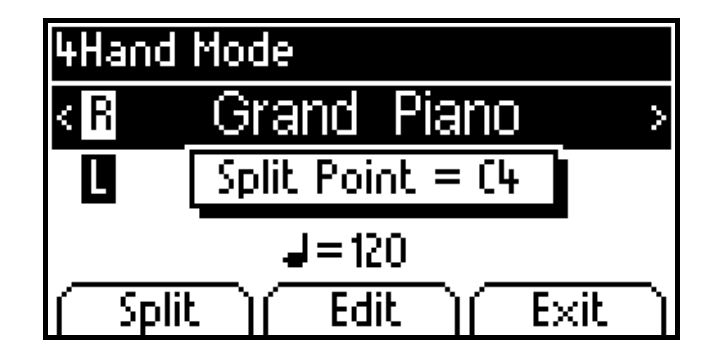

#### <span id="page-4-0"></span>*2.1.1 Dual Mode Edit*

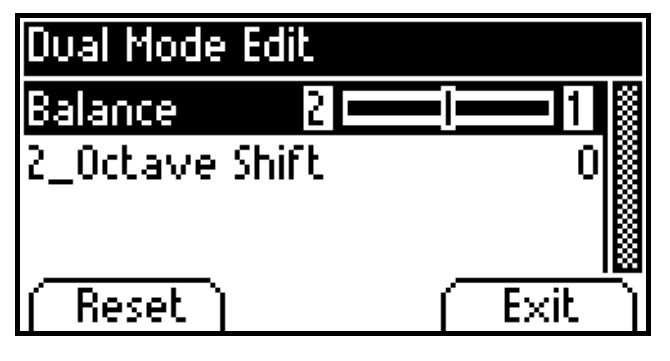

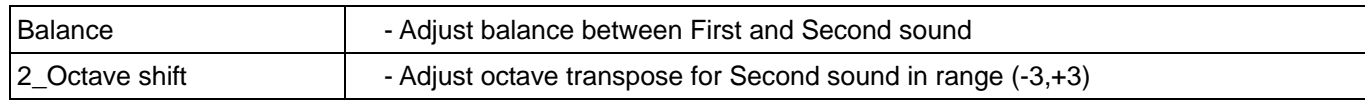

#### <span id="page-4-1"></span>*2.1.2 Split Mode Edit*

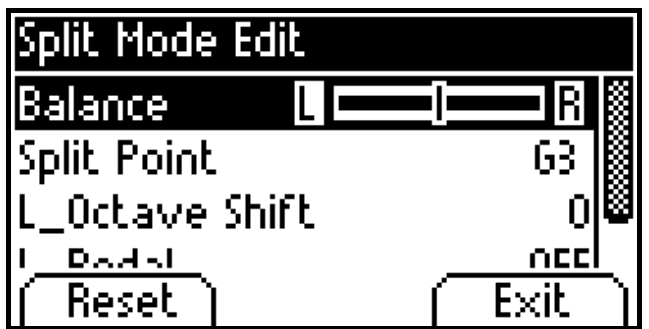

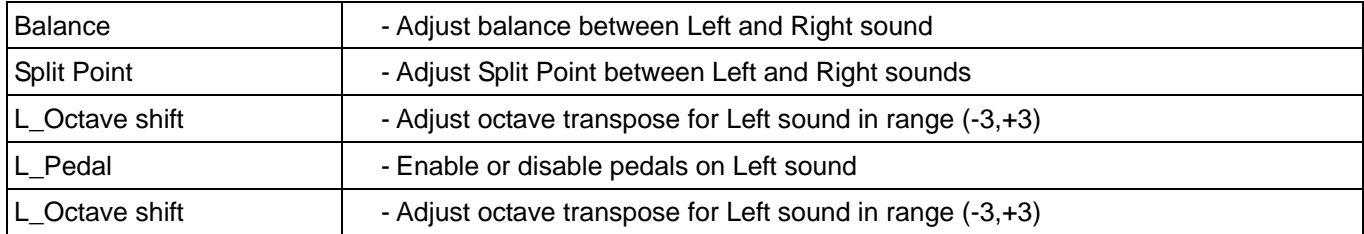

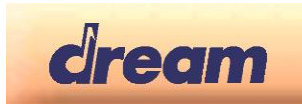

#### <span id="page-5-0"></span>*2.1.3 4Hand Mode Edit*

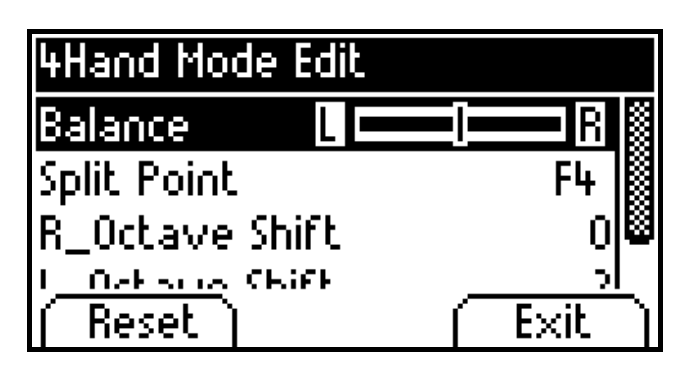

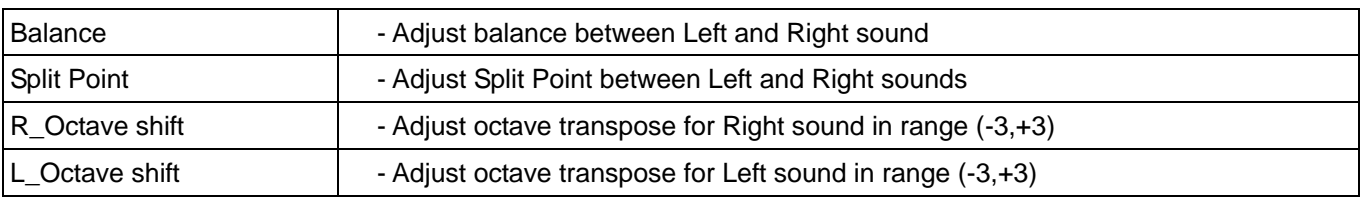

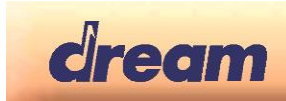

## <span id="page-6-0"></span>*2.2 Recording*

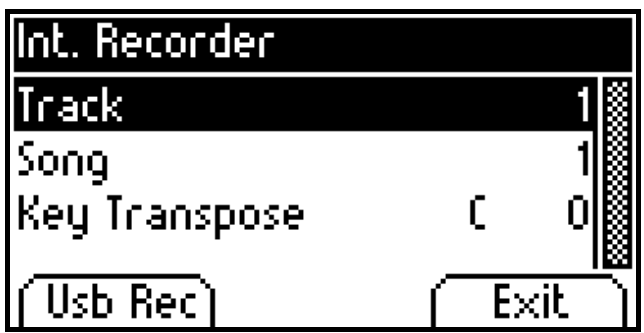

#### <span id="page-6-1"></span>*2.2.1 Recording internal song*

To start a recording, press the Record-Button. Recorder menu is displayed and "**REC**" Led blink.

From this menu you can:

- Select the Track to be recorded
- Select the Song to be recorded
- Set the Keyboard Transpose

Recording will start as soon as you play the first note. Press the "**REC**" Button again to stop the Recording. Song Player menu is displayed

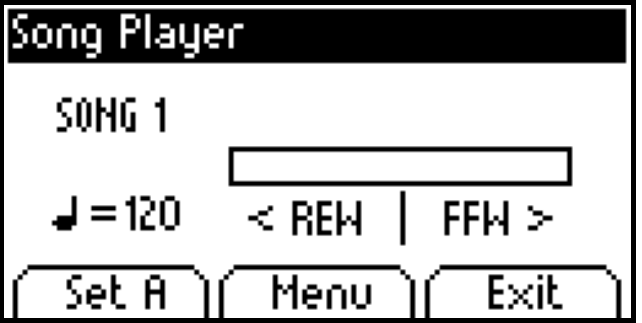

You can listen to your recording by pressing the "**PLAY**" button.

#### <span id="page-6-2"></span>*2.2.2 Song Player Menut*

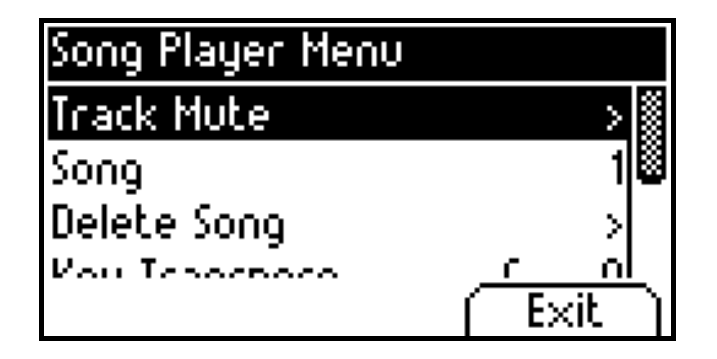

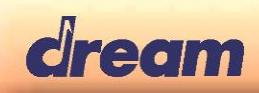

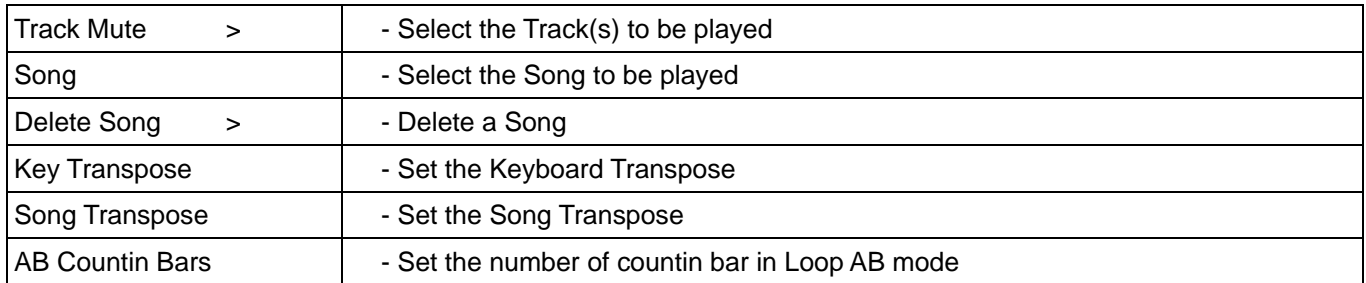

#### <span id="page-7-0"></span>*2.2.3 Recording audio file to Usb*

Performance can be directly recorded to Usb stick in audio format. Audio recording is currently fixed to Stereo 16 Bit WAV file using current Sampling rate.

**Caution:** Not all Usb stick are compatible for real time stereo audio recording. When trying to record with a not suitable Usb stick, following message will be displayed

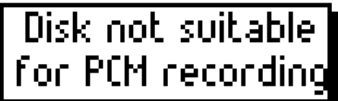

To display Usb Recorder Menu Press "**Usb Rec**" in Int. Recorder Menu:

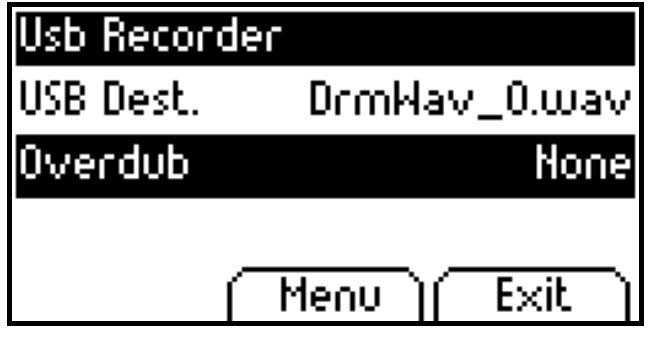

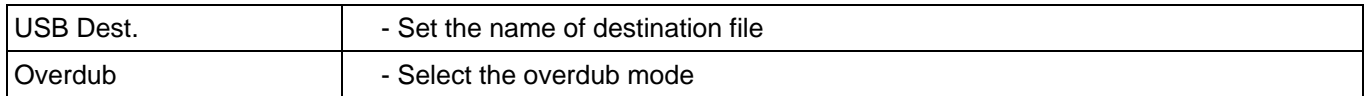

#### <span id="page-7-1"></span>*2.2.4 Recording without overdub*

- Set Overdub parameter to "None"
- Press "**REC**" button to prepare recording
- Press "**PLAY/STOP**" button to start recording
- Press "**REC**" button to stop recording

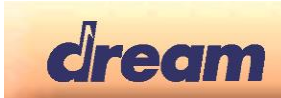

#### <span id="page-8-0"></span>*2.2.5 Recording with internal song overdub*

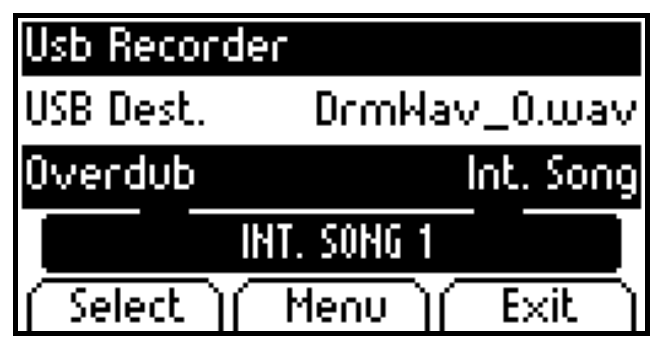

- Set Overdub parameter to "Int. Song"
- Press "**Select**" to choose the internal song that will be use as overdub source
- Press "**REC**" button to prepare recording
- Press "**PLAY/STOP**" button to start recording and playback of overdub source
- Press "**REC**" button to stop recording
- Press "**PLAY/STOP**" button to stop playback of overdub source

#### <span id="page-8-1"></span>*2.2.6 Recording with USB audio song overdub*

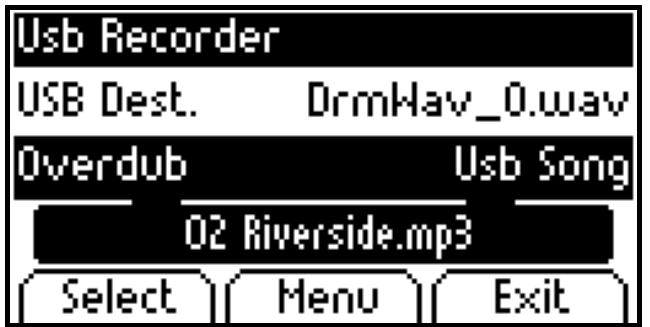

- Set Overdub parameter to "Usb Song"
- Press "**Select**" to choose the Usb audio song that will be use as overdub source. It can be .mp3 or .wav file
- Press "**REC**" button to prepare recording
- Press "**PLAY/STOP**" button to start recording and playback of overdub source
- Press "**REC**" button to stop recording
- Press "**PLAY/STOP**" button to stop playback of overdub source

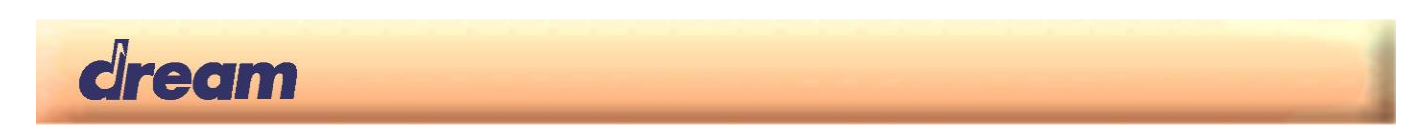

## <span id="page-9-0"></span>*2.3 Reverb*

You can toggle the Reverb ON and OFF by pressing the "**REVERB**" button.

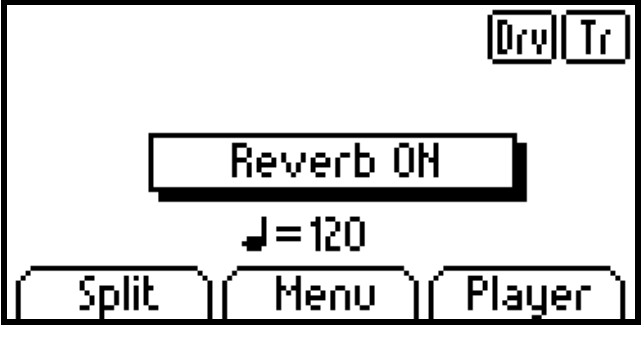

Long press will lead to the Reverb Settings Menu

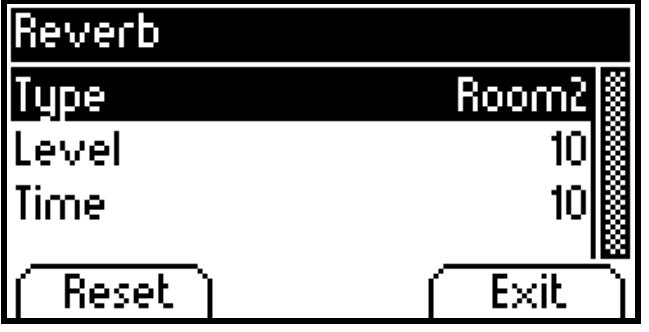

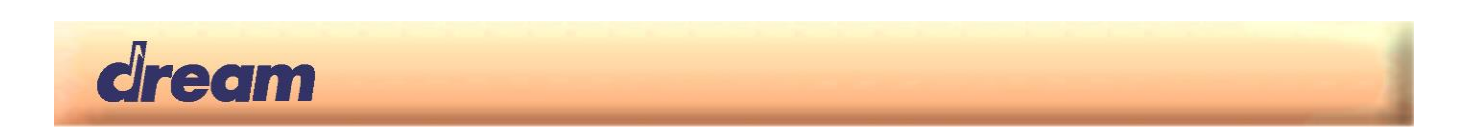

## <span id="page-10-0"></span>*2.4 Effect (Chorus/Phaser/Tremolo/Rotary)*

You can toggle the Effect ON and OFF by pressing the "**EFFECT**" button.

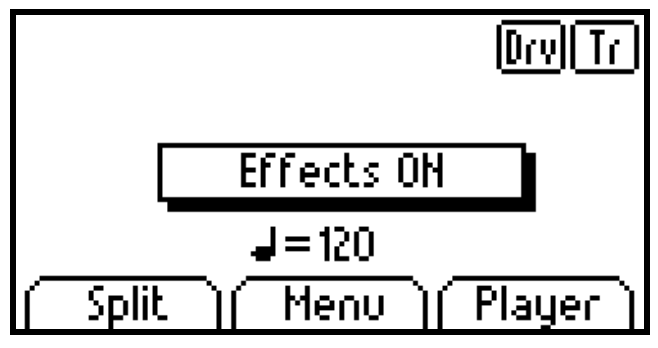

Long press will lead to the Effect Settings Menu

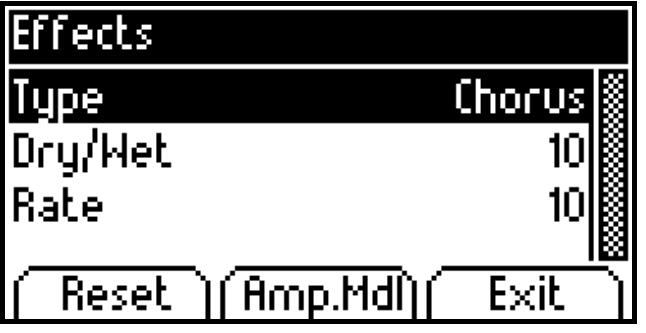

#### <span id="page-10-1"></span>*2.4.1 Amplifier Modeling*

Pressing "**Amp.Mdl**" button leads to Amp. Modeling Menu as shown below:

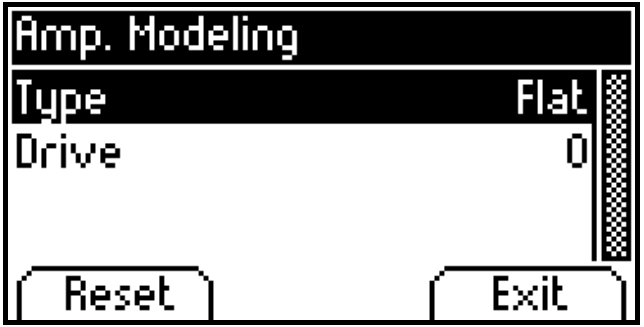

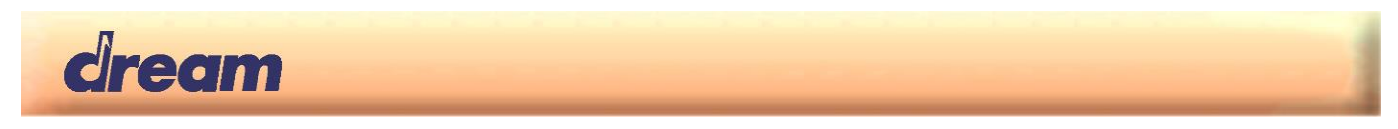

#### <span id="page-11-0"></span>*2.4.2 Rotary effect*

There is a special case when Effect Type "Rotary" is selected. Available effect parameters are specific as shown below:

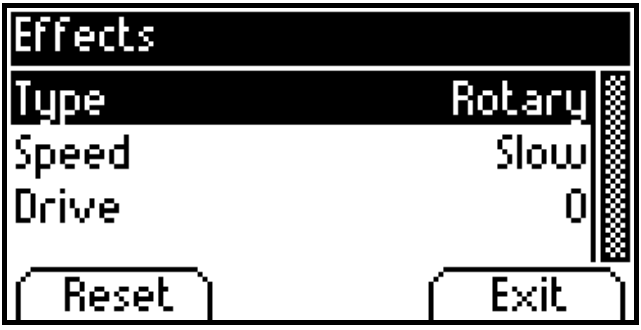

Note: Speed parameter can be also changed from "Slow" to "Fast" and from "Fast" to "Slow" by pressing Sostenuto pedal.

#### <span id="page-11-1"></span>*2.5 Metronome*

You can toggle the Metronome ON and OFF by pressing the "**METRO/RHYTHM**" button.

Long press will lead to the Metronome Menu

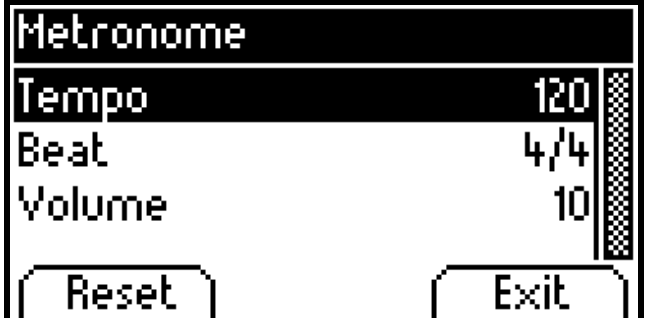

From this menu you can:

- Select the tempo of the metronome

- Select the beat or a rhythm
- Adjust the metronome volume

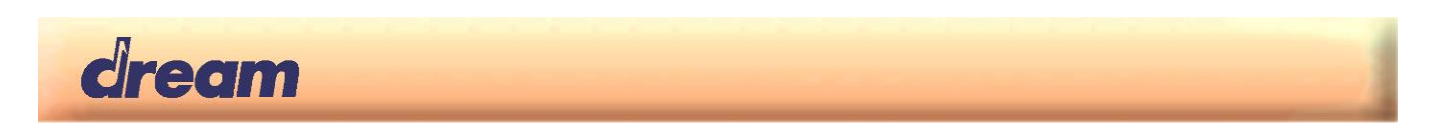

# <span id="page-12-0"></span>3. Function Menu

The Function menu and its sub-menus are reached by pressing the display button "**Menu**" in the main screen.

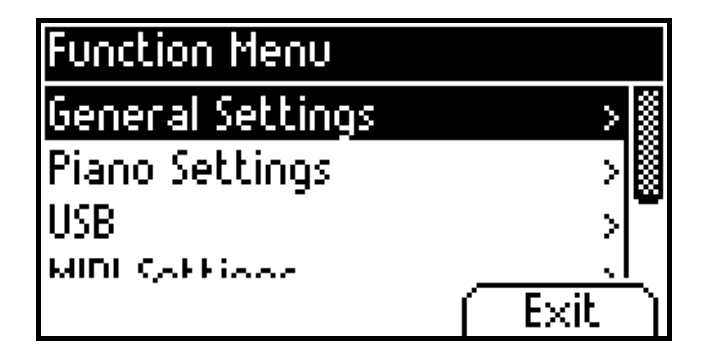

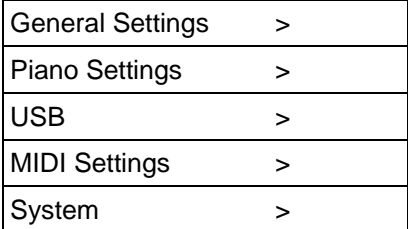

## <span id="page-12-1"></span>*3.1 General Settings*

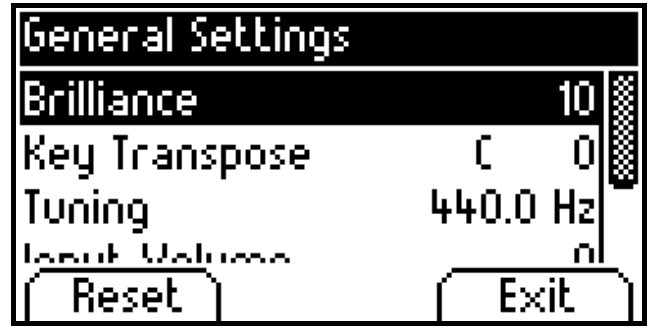

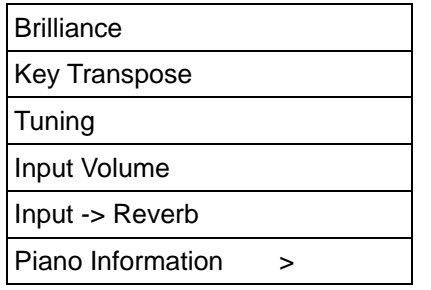

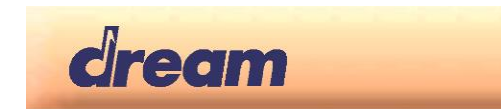

#### <span id="page-13-0"></span>*3.1.1 Piano Information*

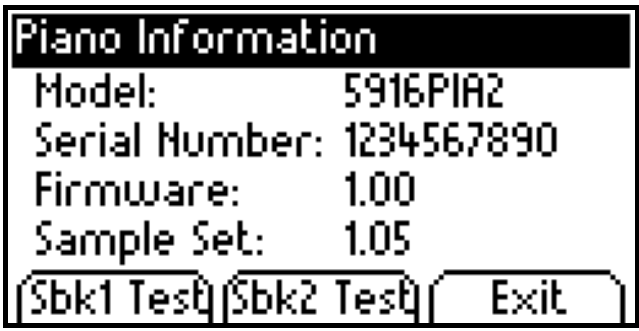

Press the "**Sbk1 Test**" button to check the integrity of GM sound bank. Pop-up message show progress and result is displayed by replacing the button text by "**Sbk1 OK !**" or "**Sbk1 ER !**"

Press the "**Sbk2 Test**" button to check the integrity of Piano sound bank. Pop-up message show progress and result is displayed by replacing the button text by "**Sbk2 OK !**" or "**Sbk2 ER !**"

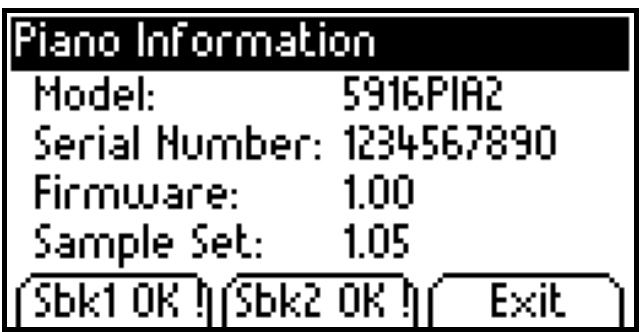

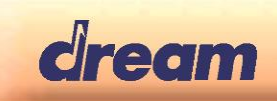

## <span id="page-14-0"></span>*3.2 Piano Settings*

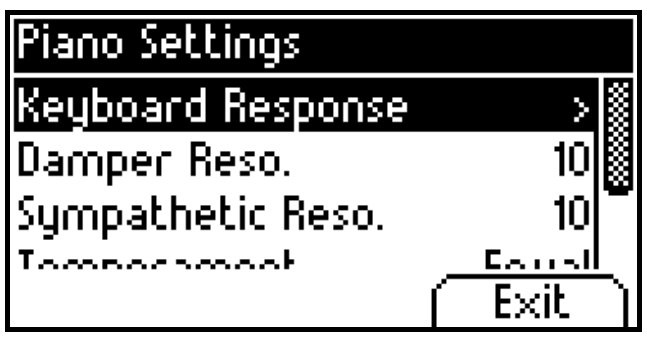

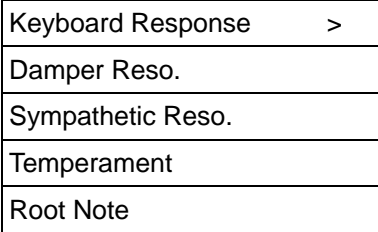

#### <span id="page-14-1"></span>*3.2.1 Keyboard Response*

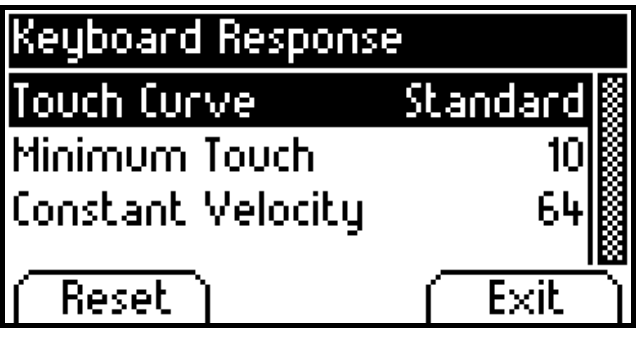

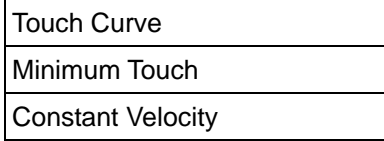

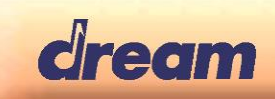

## <span id="page-15-0"></span>*3.3 USB*

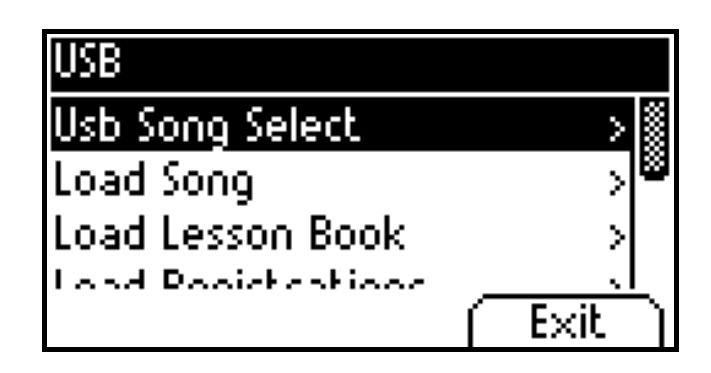

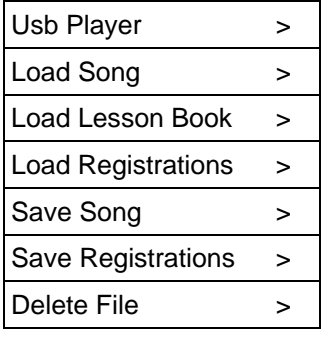

#### <span id="page-15-1"></span>*3.3.1 USB Song Select*

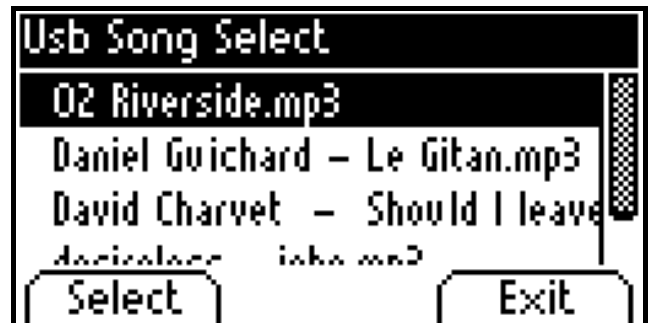

Use "**Up**", "**Down**", "**Right**" and "**Left**" buttons to scroll and to choose the MP3, Wave or Midi song you want to play, then press "**Select**". It runs the USB Player screen

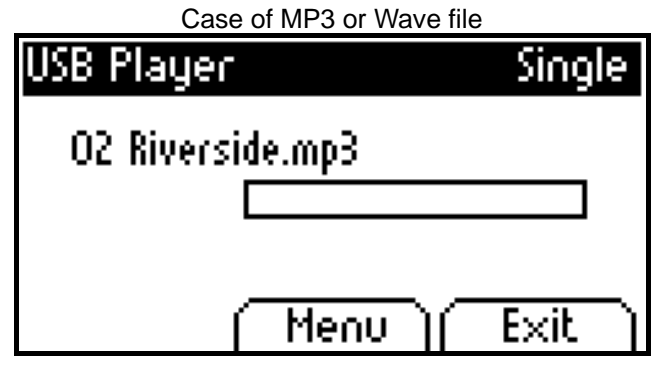

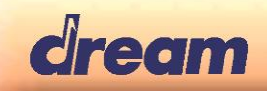

# Case of Midi file<br>USB Player

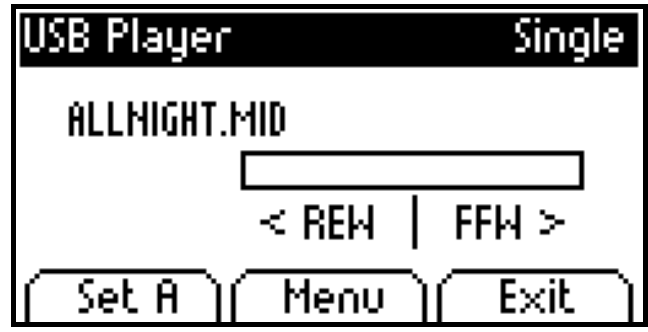

- Start playback by pressing "**Play/Stop**" button
- "**Menu**" button leads to "**USB Player Menu**"

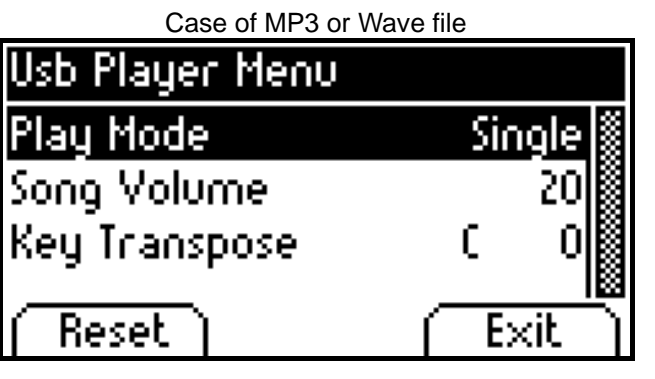

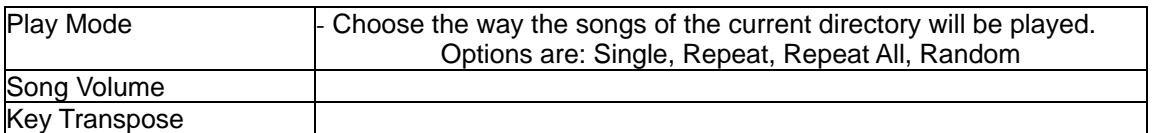

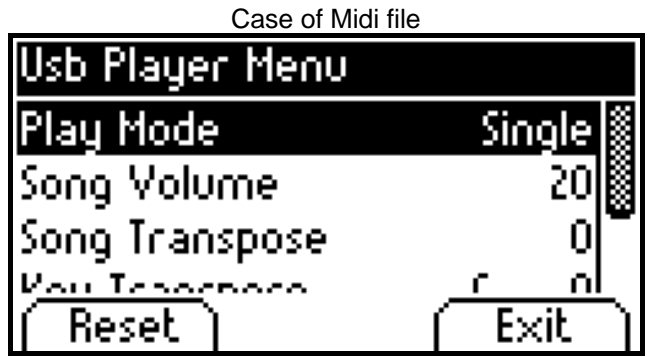

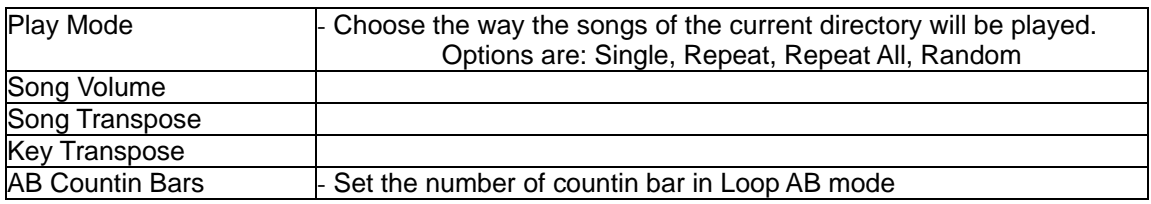

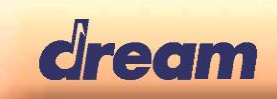

## <span id="page-17-0"></span>*3.4 MIDI Settings*

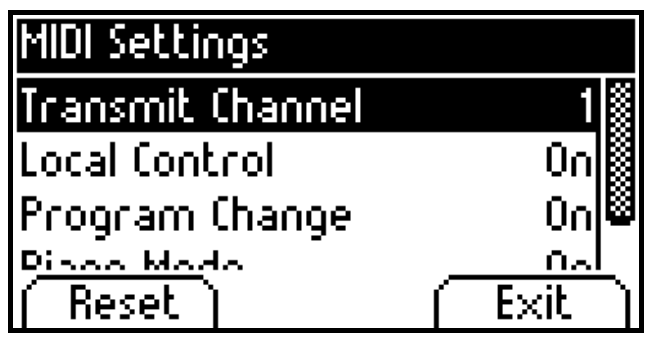

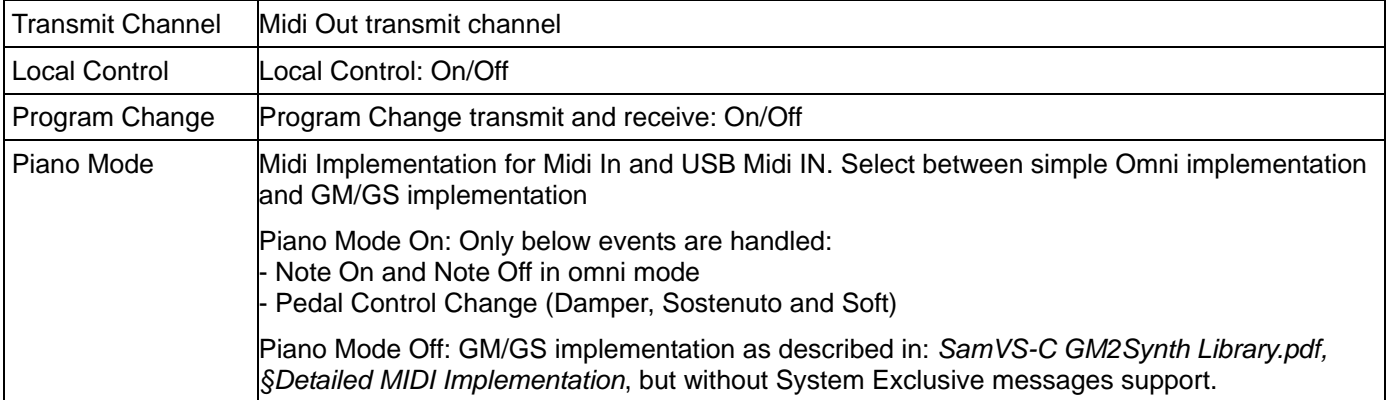

## <span id="page-17-1"></span>*3.5 System*

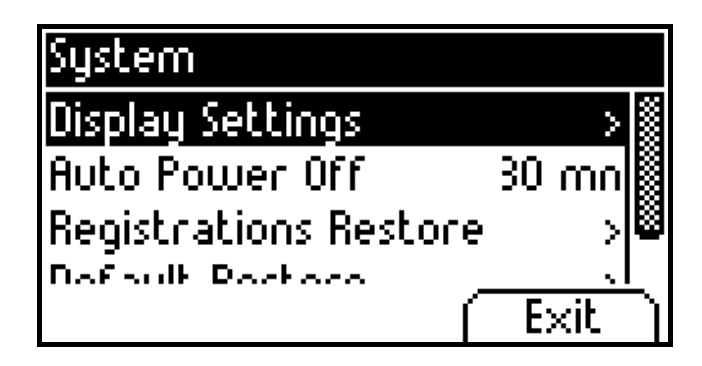

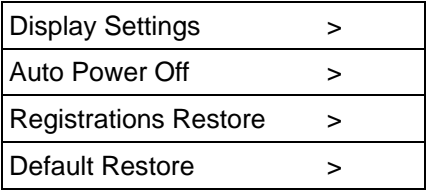

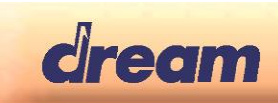

## <span id="page-18-0"></span>*3.5.1 Display Settings*

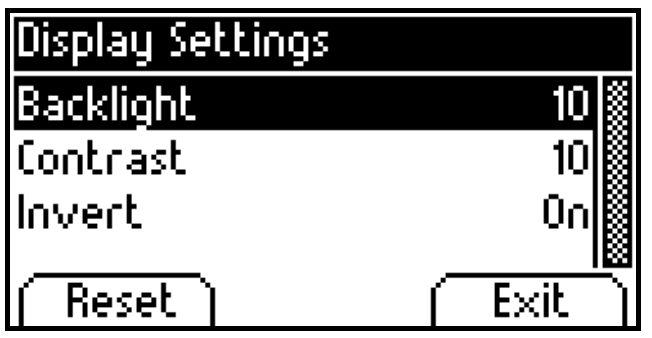

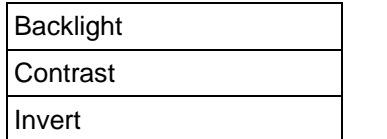

#### <span id="page-18-1"></span>*3.5.2 Registrations Restore*

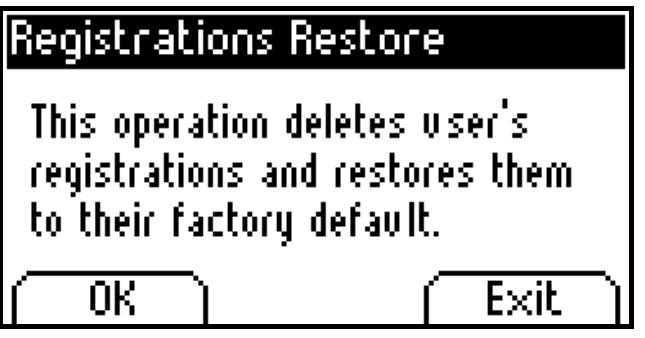

#### <span id="page-18-2"></span>*3.5.3 Default Restore*

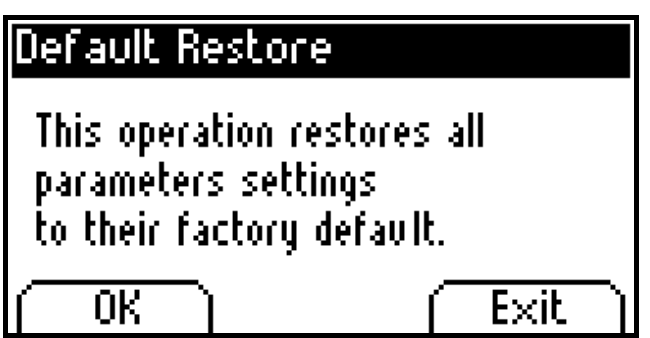

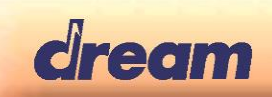

# <span id="page-19-0"></span>4. Registration Mode

Press the "**OPT1**" button to enter the Registration Mode.

In this mode you can:

- save the current settings of the instrument in one of the 18 registration memories.
- load instrument settings from one of the 18 registration memories.
- recover at any time the instrument settings as they were before entering the Registration Mode
- Save a User's Default configuration that will be automatically loaded at power-up.
- Exit the Registration Mode by pressing the "**OPT1**" button again.

The display will depend on your current sound mode (Single, Dual, Split or Four Hands) and sounds selection.

See below example when entering Registration Mode from Dual Mode

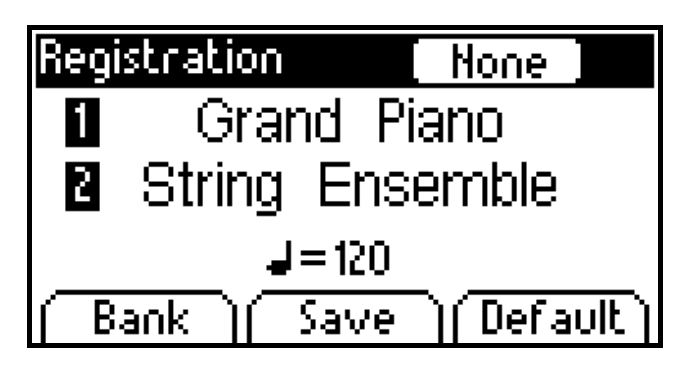

## <span id="page-19-1"></span>*4.1 Display information*

#### <span id="page-19-2"></span>*4.1.1 Status field*

In right part of tittle bar, Status field shows which registration is currently loaded. Possible values are:

- "**A-1**" to "**A-6**" for 6 registrations available in Bank A
- "**B-1**" to "**B-6**" for 6 registrations available in Bank B
- "**C-1**" to "**C-6**" for 6 registrations available in Bank C
- "**None**". No registration is loaded
- "Default". User's Default registration is loaded

#### <span id="page-19-3"></span>*4.1.2 Sounds Info*

In the middle of the display, the name of the sound(s) currently selected is(are) shown.

- If Dual mode, flag "**1**" or "**2**" precedes the sound name to indicate first or second sound.
- If Split or Four Hand mode, flag "**R**" or "**L**" precedes the sound name to indicate right or left sound.

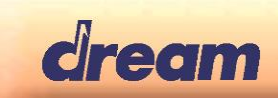

## <span id="page-20-0"></span>*4.2 Using Registrations*

#### <span id="page-20-1"></span>*4.2.1 Save Registration*

- Adjust the instrument settings you want to save before entering the Registration Mode
- Press "**OPT1**" to enter the Registration Mode
- Press "**SAVE**"

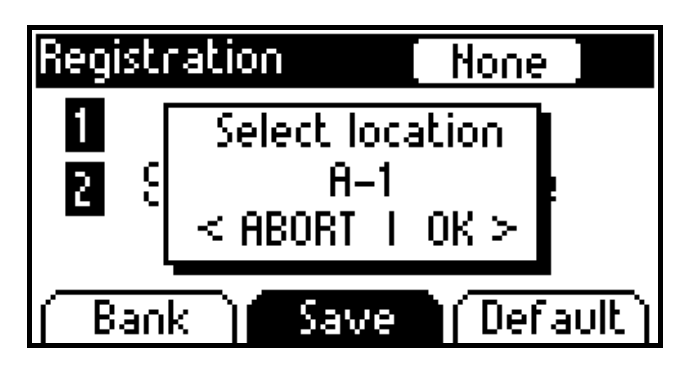

- Use "BANK" and "SOUND" buttons to select the memory location
- Press the "**RIGHT**" button to confirm. Registration is saved !

#### <span id="page-20-2"></span>*4.2.2 Load Registration*

- Press "**OPT1**" to enter the Registration Mode
- Use "BANK" and "SOUND" buttons to select the registration you want to load

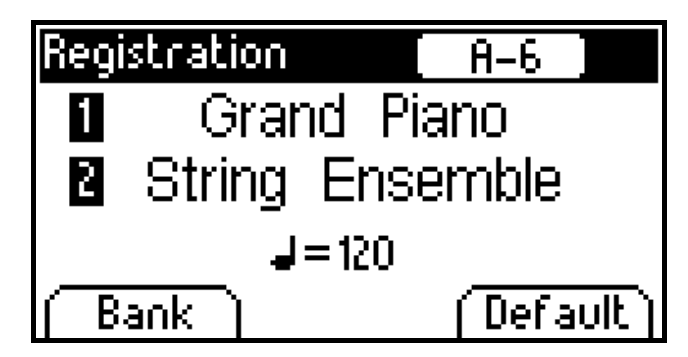

By pressing again the "SOUND" button corresponding to the current loaded registration you can unselect the registration and recover the "**None**" status with settings you had before entering the Registration Mode

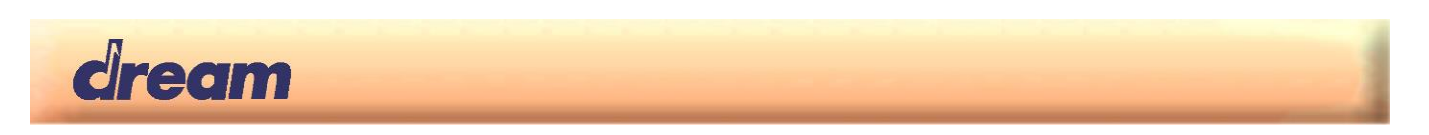

# <span id="page-21-0"></span>5. Production Test

Production test is implemented in firmware. It allows easily testing of each manufactured device at the final step of production.

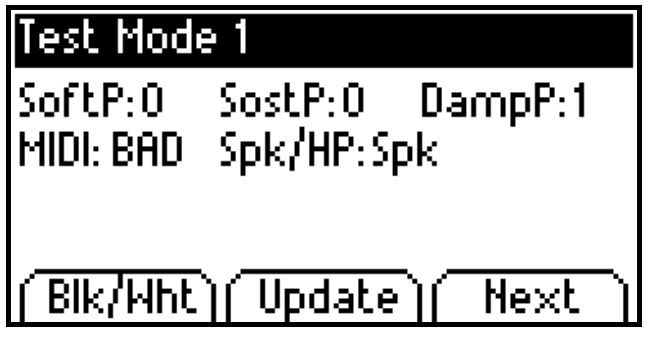

## <span id="page-21-1"></span>*5.1 Starting Production Test 1*

While starting-up the 5916PIA-DK board, press highest F# and C for 2 seconds. Display will goe in Test Mode 1.

## <span id="page-21-2"></span>*5.2 Leds and switches test*

Switches with one LED (excepted Function switches F1 to F3): Press each switch to test it and its LEDs. LED is on when switch is pressed and off when switch is released.

<span id="page-21-3"></span>All LEDs can be lighted at the same time by pressing the "**Update**" function button

## *5.3 Display test*

Pressing the "Blk/Wht" function button will alternatively show:\*

- Black display: All pixels are on
- White display: All pixels are off
- "**Test Mode 1**" display

## <span id="page-21-4"></span>*5.4 Pedal test*

#### <span id="page-21-5"></span>*5.4.1 Soft pedal (left)*

Press pedal. If pedal is simple switch, "**SoftP**" display shows 0 when pedal is released and 127 when pedal is depressed. If pedal is analog system, more values will be displayed in range 0 - 127.

#### <span id="page-21-6"></span>*5.4.2 Sostenuto pedal (middle)*

Press Pedal. Display shows 0 when pedal is released and 127 when pedal is depressed.

#### <span id="page-21-7"></span>*5.4.3 Damper pedal (right)*

Press pedal. If pedal is simple switch, display shows 1 when pedal is released and 127 when pedal is depressed. If pedal is analog system, more values will be displayed in range 0 – 127

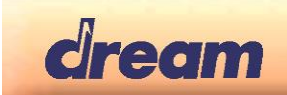

## <span id="page-22-0"></span>*5.5 MIDI test*

The purpose of this test is to validate MIDI IN path, MIDI IN socket and MIDI OUT path, MIDI OUT socket.

- Connect MIDI IN to MIDI OUT with a MIDI cable.
- Press "**Update**" function switch
- Display shows "**MIDI: OK**" if test passes or"**MIDI: BAD**" if test fails.

#### <span id="page-22-1"></span>*5.6 Headphones detect test*

The purpose of this test is to validate headphones detection. Headphones detect input is available on pin 2 of J25 in case of 5916PIA-DK board and on pin 2 of J21 in case of 5818-DK board.

- Connect headphones detect input to ground by connecting pin 1 and pin 2 of J25/J21.
- Press "**Update**" function switch
- Display shows "**Spk/HP: HP**"
- If Headphones detect input is floating display shows "**Spk/HP: Spk**"

## <span id="page-22-2"></span>*5.7 Starting Production Test 2*

To enter Test Mode 2 press "**Next**" function button from "**Test Mode 1** "Menu.

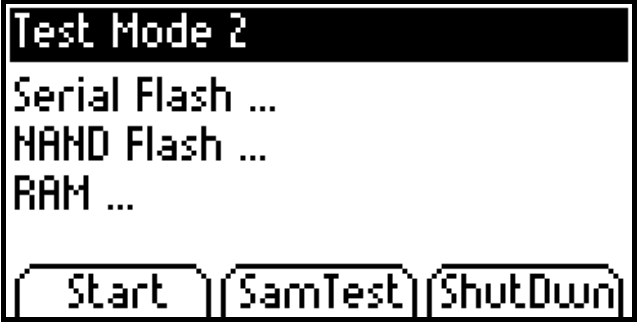

- "**Start**", "**SamTest**" and "**ShutDwn**" Leds are blinking

#### <span id="page-22-3"></span>*5.8 Components test*

Components test will automatically and consecutively test serial DataFlash device, 64Mbit SDRAM device, and NAND Flash content.

Press "**Start**" function button to start the following test sequence:

- "**Start**" Led is on.
- Serial DataFlash test is run. If passed "**Serial Flash OK**" is displayed"
- NAND Flash test is run. If passed "**NAND Flash OK**" is displayed"
- RAM test is run. If passed "**RAM OK**" is displayed"

#### Note:

- Time for NAND flash test can be long, depending on the sound bank size.
- NAND flash test is usable only when NAND flash devices have been programmed on external programmer with files generated by MakeRom Dream tool.
- Firmware integrity is automatically checked by bootloader before running it.

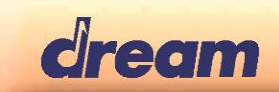

## <span id="page-23-0"></span>*5.9 Shut down test*

Pressing the "**ShutDwn**" function button allows to test the AutoPower off function. 5916PIA-DK: Pin 5 of J5(P5.11) is driven High 5808PIA-DK: Pin 5 of J5(P7.13) is driven High

### <span id="page-23-1"></span>*5.10 SAM test*

SAM test will test internal chip elements. To start component test press "**SamTest**" function button.

Steps are:

- 1- test all P24 2kx24 RAM
- 2- test router memory
- 3- test all P24 working and start 1.5kHz sine wave
- 4- test all P24 2kx24 ROM
- 5- change sine wave freq to 1.125kHz
- 6- test internal MAIN RAM
- 7- test P16 IRAM
- 8- change sine wave freq to 750Hz

In error case:

- 1 beep at 1.875kHz -> DSP ROM test failed
- 2 beep at 1.875kHz -> internal MAIN RAM test failed
- 3 beep at 1.875kHz -> P16 IRAM test failed

If test is success then a full scale, 750Hz, sine wave signal will be generated on main audio L and R output. It could be useful for checking analog output stage of the product

*Warning:* Firmware stays in an endless loop at the end of the test. To recover normal playing mode, product should be restarted.

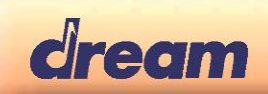

## <span id="page-24-0"></span>6. Standalone Operation

#### <span id="page-24-1"></span>*6.1 Programming the Failsafe-Bootloader and Firmware*

For standalone operation you will need to compile and program both the Bootloader and the Firmware.

Use ProgSam V4.6 (and up) for programming.

The Bootloader (5808Failsafe.bin or 5916Failsafe.bin or 5916Failsafe2) must be programmed to NAND Flash. The Firmware (5808PIA-Ref.bin or 5916PIA-Ref.bin or 5916PIA2-Ref.bin) must be programmed into the serial Flash.

## <span id="page-24-2"></span>*6.2 Programming Sound Bank, Demo set, Rhythm Loop set, Factory Registration set or Firmware*

When power-up, the Failsafe-Bootloader will automatically load and run the Firmware, if possible (if correctly programmed to the serial DataFlash). If you want to skip this (e.g. if you want to program the sound bank(s), the demo file, …,or the firmware), you must press the lowest A and C#. The Bootloader will then start in Failsafe Setup mode.

Another alternative to start in start in Failsafe Setup mode is to place a jumper on:

- pin 5 and 6 of J7 in case of 5916PIA2-DK board.
- pin 9 and 10 of J19 in case of 5916PIA-DK board.
- pin 8 and 9 of J19 in case of 5808PIA-DK board.

In this mode it will show "Init USB...", "Init NFM..." and then "Please insert USB...". At this point please insert a USB-Stick with the sound bank, demo, firmware binaries loaded (e.g. the Dream "Piano+GM-Demo-SBK.BIN") to the "USB HOST" port of 5808-DK / 5916PIA-DK / 5916PIA2-DK board. It will open the file selection, please select the Sound Bank, Demo, Rhythm, Registration or Firmware binary file with UP and DOWN buttons, then use the RIGHT button to select the file to use for programming to the NAND Flash or DataFlash. Now the programming will start. The programming speed depends on the USB-Stick used, it can be up to 3.4MB/sec.

Programing destination is automatically affected by the bootloader and is as below.

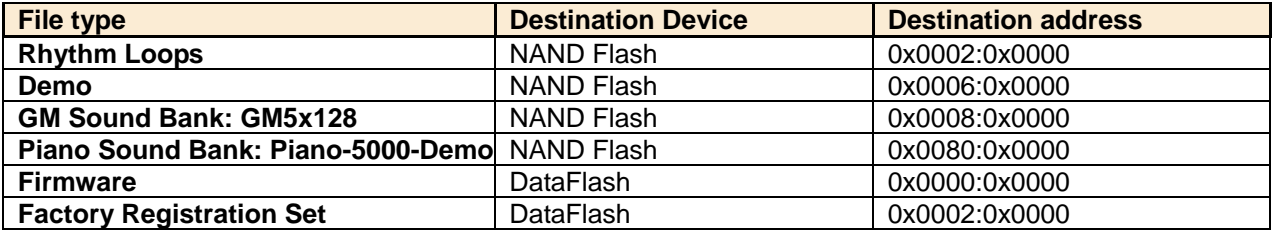

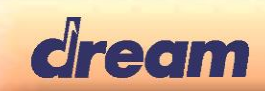

# <span id="page-25-0"></span>7. Feature Table

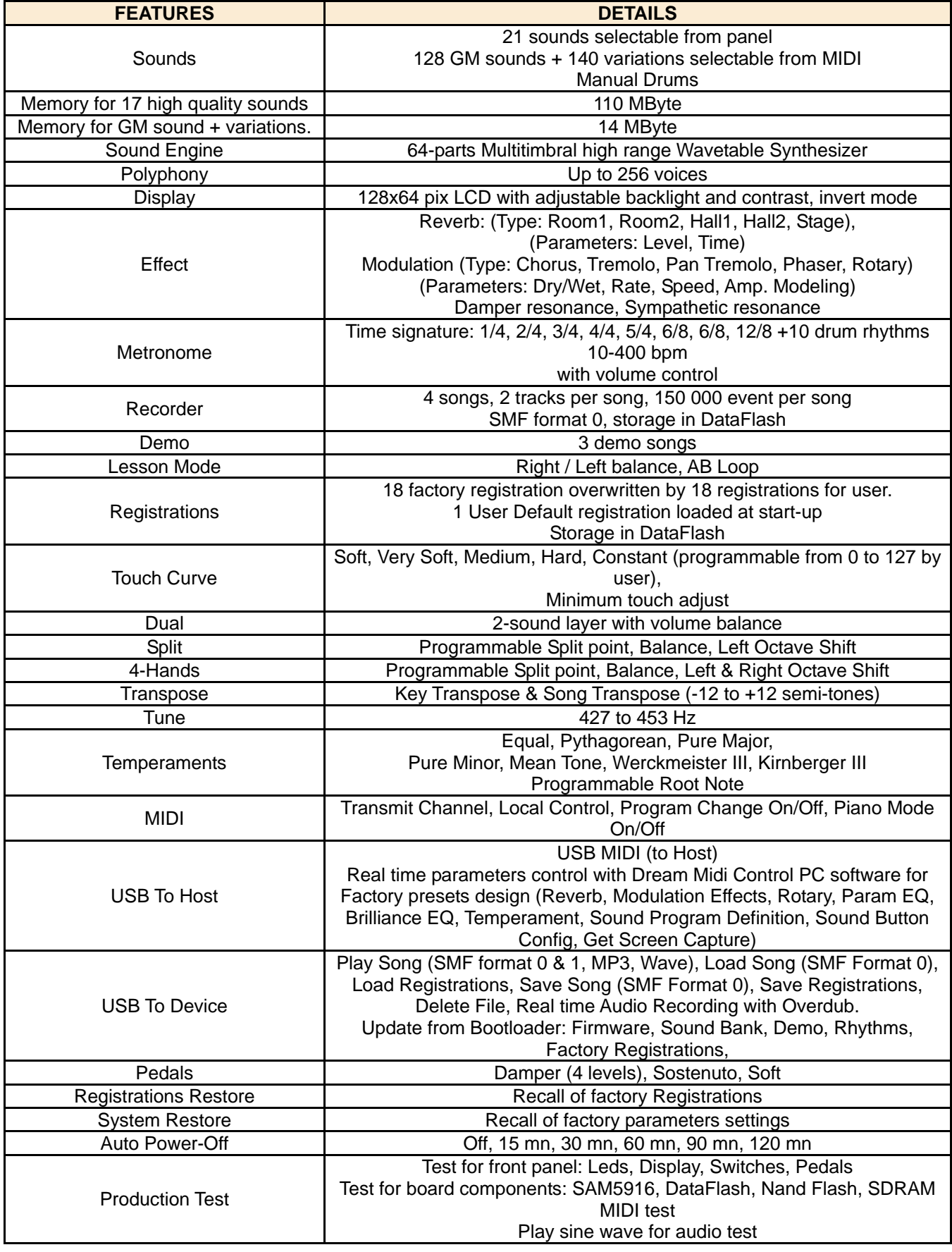

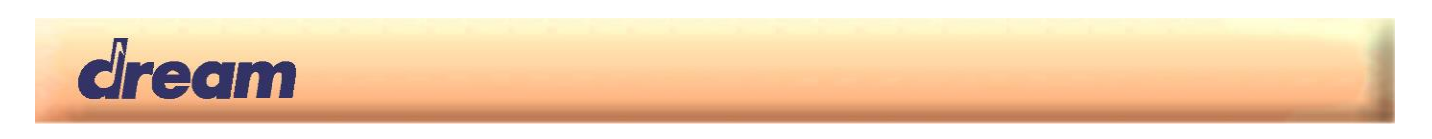

# <span id="page-26-0"></span>8. Synthesizer Tracks mapping table

5916PIA firmware has a built in 64-tracks GM synthesizer. Mapping of the sound tracks is shown in the table below:

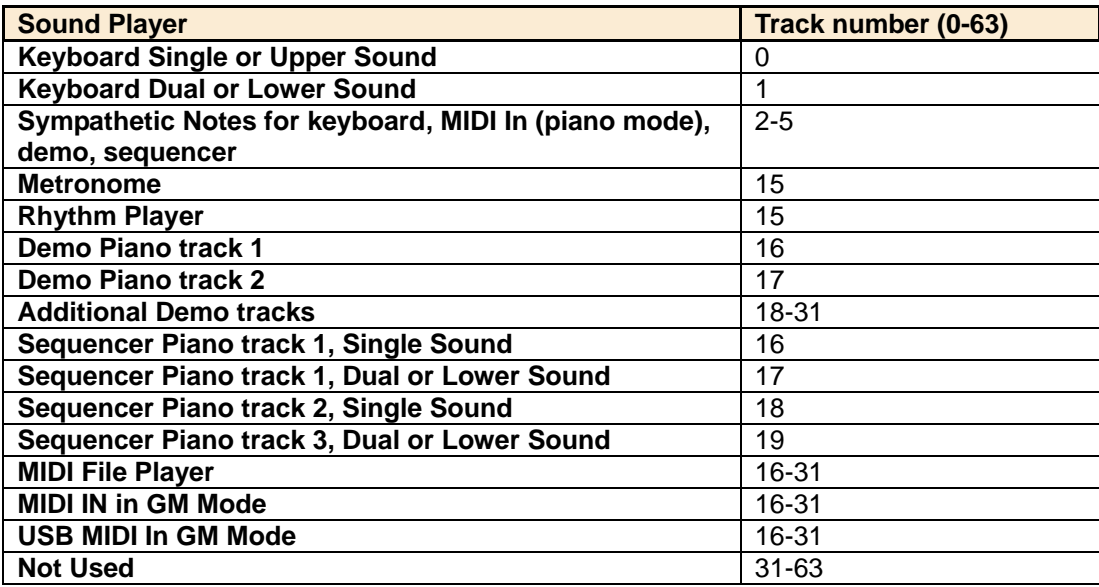

# <span id="page-26-1"></span>9. 5916PIA DSP Modules and Audio Routings

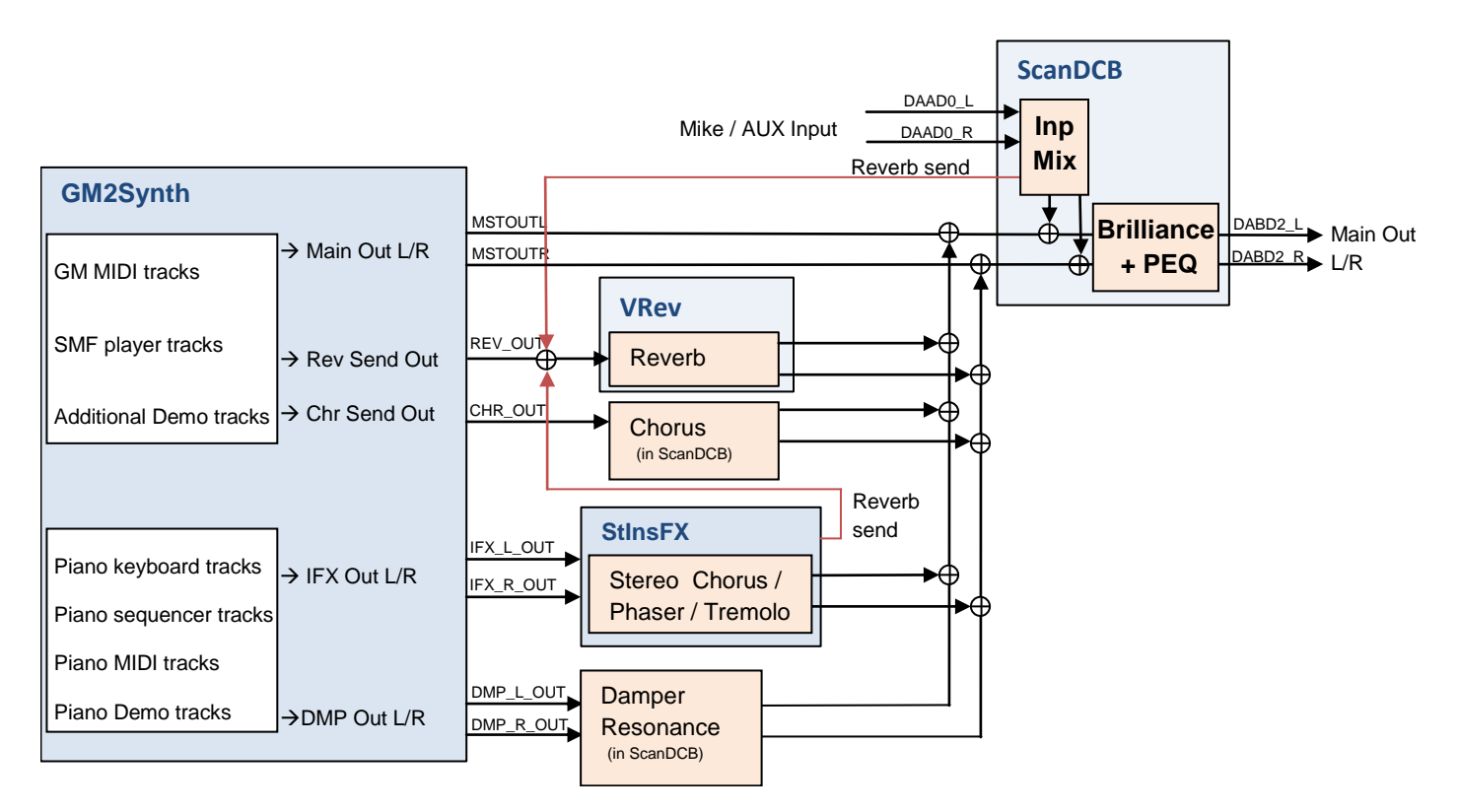

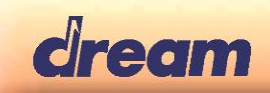

#### Dream Contact

info@dream.fr

#### Website

http://www.dream.fr

This publication neither states nor implies any warranty of any kind, including, but not limited to, implied warrants of merchantability or fitness for a particular application. Dream assumes no responsibility for the use of any circuitry. No circuit patent licenses are implied. The information in this publication is believed to be accurate in all respects at the time of publication but is subject to change without notice. Dream assumes no responsibility for errors and omissions, and disclaims responsibility for any consequences resulting from the information included herein.